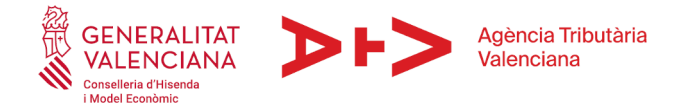

# **CÓMO RELLENAR EL MODELO 600 EN CASO DE PRÉSTAMOS ENTRE PARTICULARES**

## **1.- ACCESO PROGRAMA DE AYUDA MODELO 600**

## <https://atv.gva.es/es/600-individual>

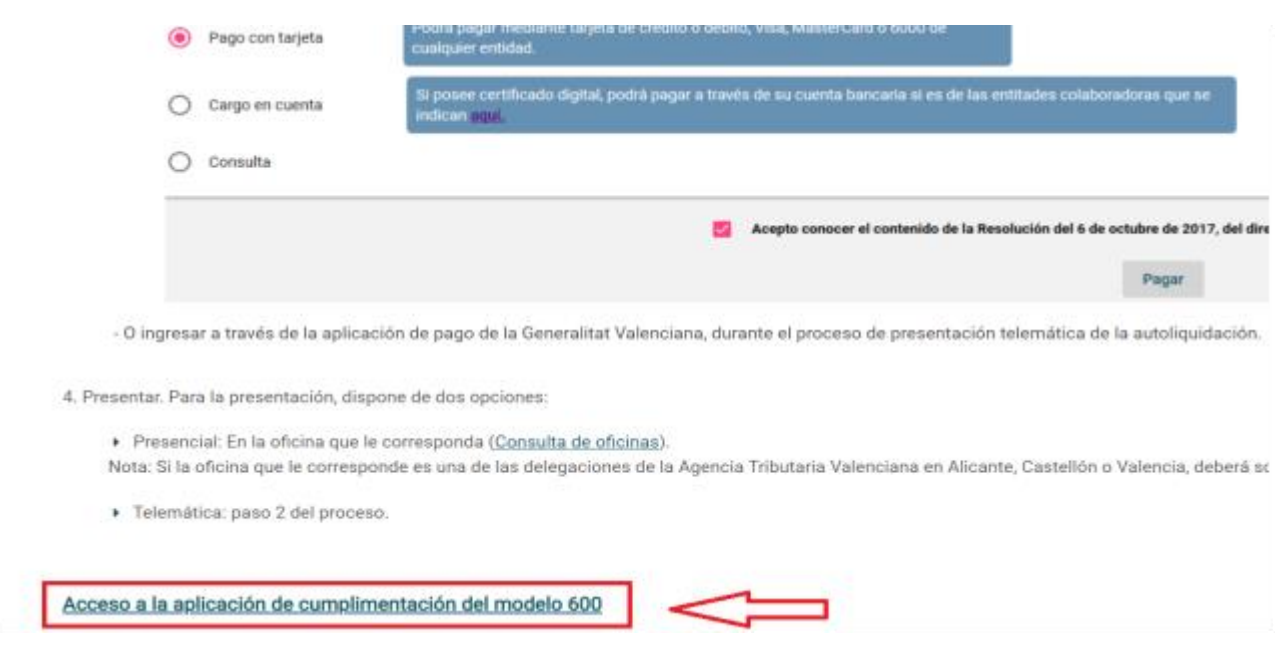

## APARECE LA SIGUIENTE PANTALLA:

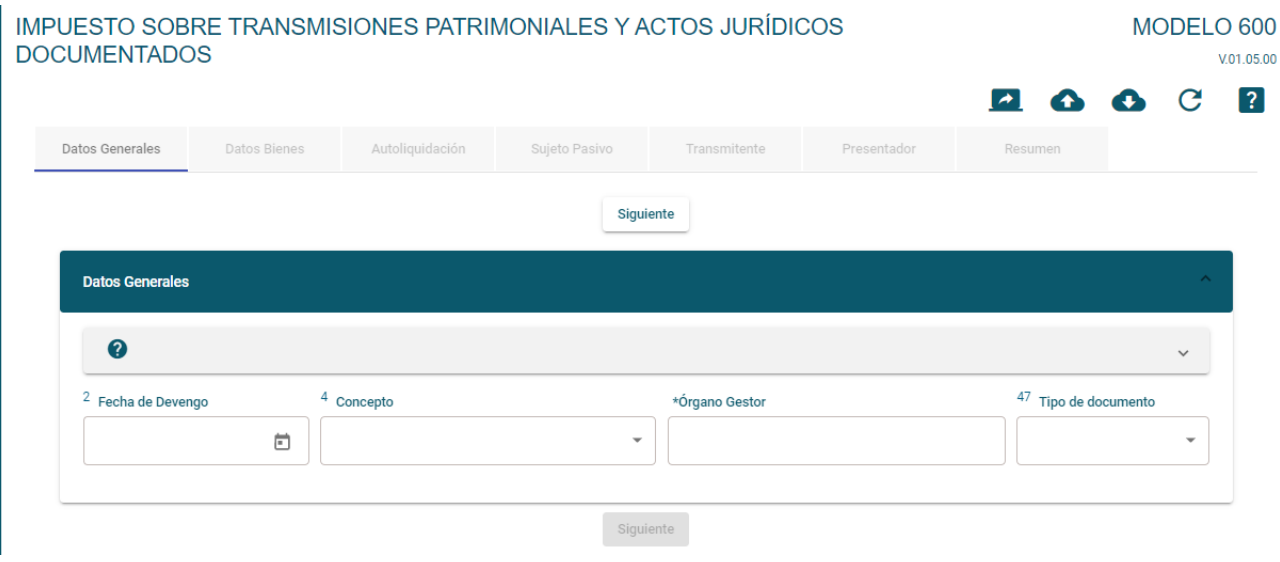

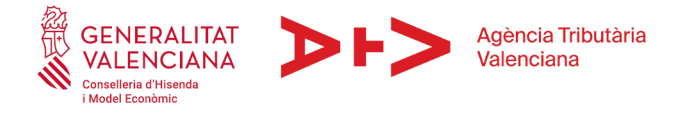

# *2.- PRÉSTAMO ENTRE PARTICULARES*

## *DATOS GENERALES*

## FECHA DE DEVENGO:

Fecha en la que se realizó el préstamo

#### **CONCEPTO**

Tributará por la modalidad de Transmisiones Patrimoniales (clave 0001).

Se indicará el concepto con arreglo al cuadro siguiente:

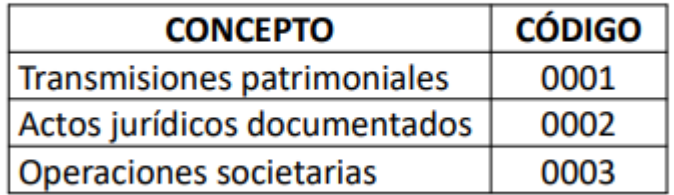

### ORGANO GESTOR

Abrimos desplegable y seleccionamos la oficina liquidadora correspondiente al domicilio fiscal del prestatario (en el caso de València por ejemplo será el EH4600).

Para saber la Oficina Liquidadora que le corresponde: [http://atv.gva.es/es/tributos](http://atv.gva.es/es/tributos-infogeneral-dondeatenderme)[infogeneral-dondeatenderme](http://atv.gva.es/es/tributos-infogeneral-dondeatenderme)

#### TIPO DE DOCUMENTO

CASILLA 57. Privado o notarial, en función de si se formaliza en un documento privado o en una escritura pública.

*Siguiente pantalla…*

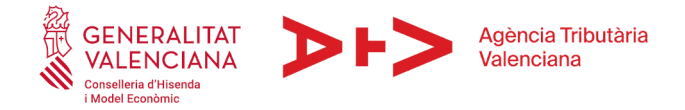

## *DATOS DE BIENES*

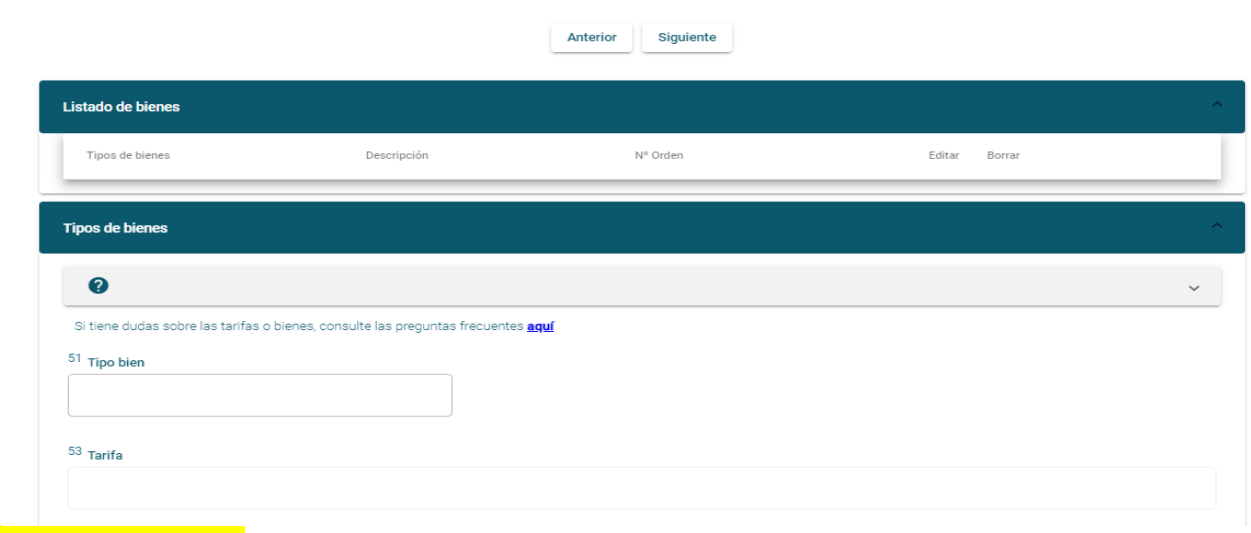

#### TIPO DE BIEN

Seleccione el tipo de bien

Casilla 51: En la casilla 51 debe marcar 99 OTROS.

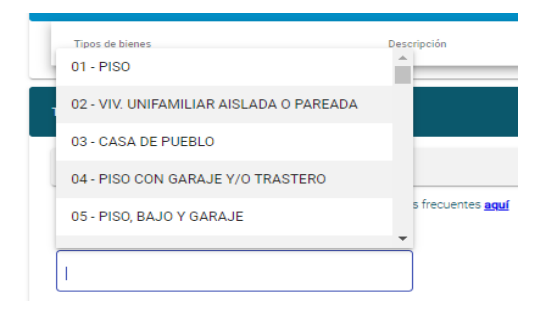

## **TARIFA**

En la casilla 52 indique que se trata de un préstamo entre particulares y seleccione en la 53 la tarifa PRÉSTAMO

### VALOR

Deberá indicar el importe del préstamo que recibe en el campo "valor", así como una breve descripción de la operación (por ejemplo "préstamo").

*Siguiente pantalla…*

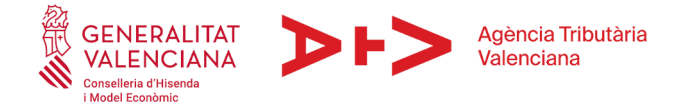

## *AUTOLIQUIDACIÓN*

En el apartado "EXENCIONES, BONIFICACION O NO SUJETAS" será necesario que seleccione la opción "exención" y escoja en la casilla 73 el fundamento de exención 45.I.B.15 PRÉSTAMOS. La cuota tributaria será 0 al pulsar la tecla "calcular".

*Siguiente pantalla…*

### *SUJETO PASIVO*

El sujeto pasivo será el prestatario. Si hay varios prestatarios cada uno deberá de presentar un modelo 600 por la parte de préstamo que recibe.

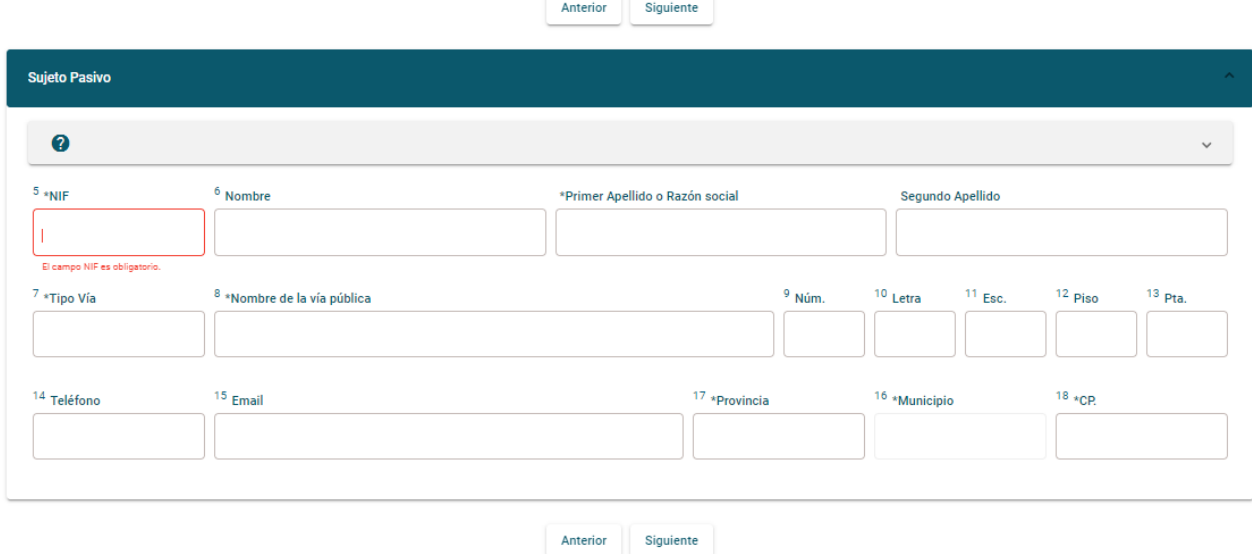

*Siguiente pantalla….*

#### *TRANSMITENTE*

El transmitente será el prestamista, pudiendo incluir varios prestamistas en el mismo modelo, como por ejemplo en el caso de préstamos hechos por cónyuges a cargo de bienes gananciales.

*Siguiente pantalla…*

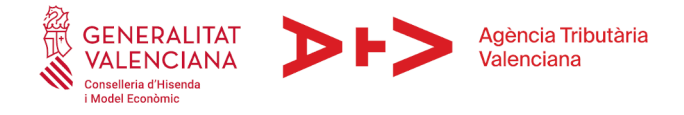

## *PRESENTADOR*

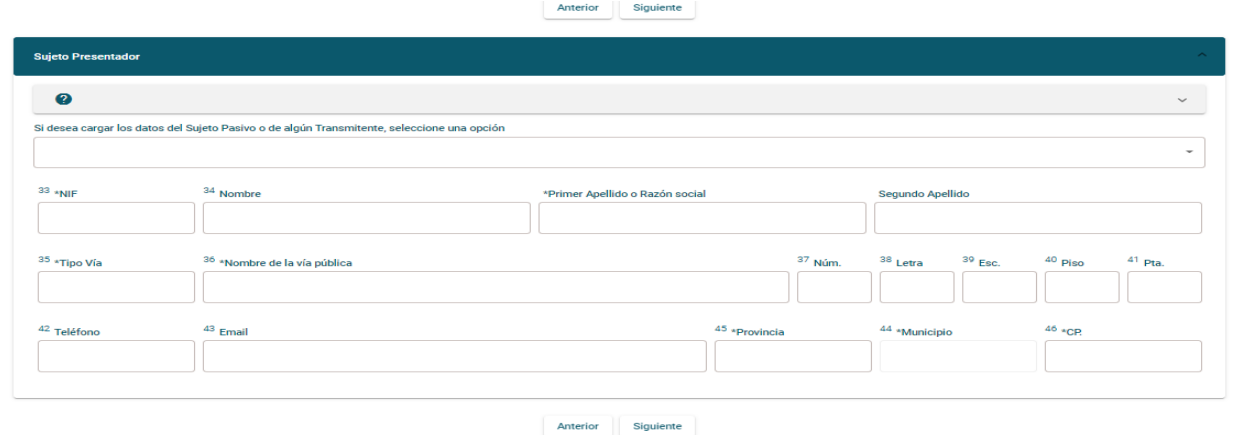

En esta pantalla debe de consignar a aquel que vaya a presentar el documento (puede seleccionar del desplegable al sujeto pasivo, si va a ser este el que va a presentarlo, y así se descargan todos los datos). Si va a hacerlo de forma telemática será bien el sujeto pasivo, bien el profesional que tenga convenio suscrito con la ATV para presentar de forma telemática autoliquidaciones en nombre de terceros.

*Siguiente pantalla…*

# *RESUMEN*

Antes de finalizar la cumplimentación de la autoliquidación, en esta pantalla puede visualizar un resumen de los datos cumplimentados y verificar que son correctos. Una vez comprobados los datos, puede proceder a su presentación telemática pulsando en "presentación SARA-5" o generar el modelo para presentarlo de manera individual.

### **GENERAR AUTOLIQUIDACION**

Ahora podrá realizar el pago y la presentación telemática del modelo, siempre que disponga de certificado digital o cl $\omega$ ve permanente. En caso contrario, deberá imprimirlo y presentarlo presencialmente en la oficina liquidadora competente.

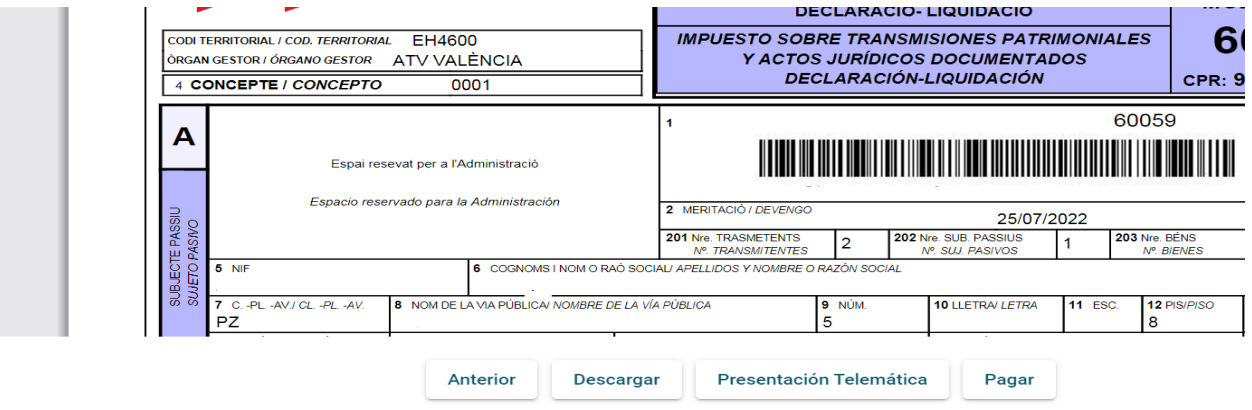